## **Method one**

### **1** Click on the three dots on the right hand side of the email

Bio-amplification used to boost probiotic count in nuts / Omega-3 has "no significant effect" on selfregulation in preschoolers / Athlete-led startup reveals rugby partnership / +more!

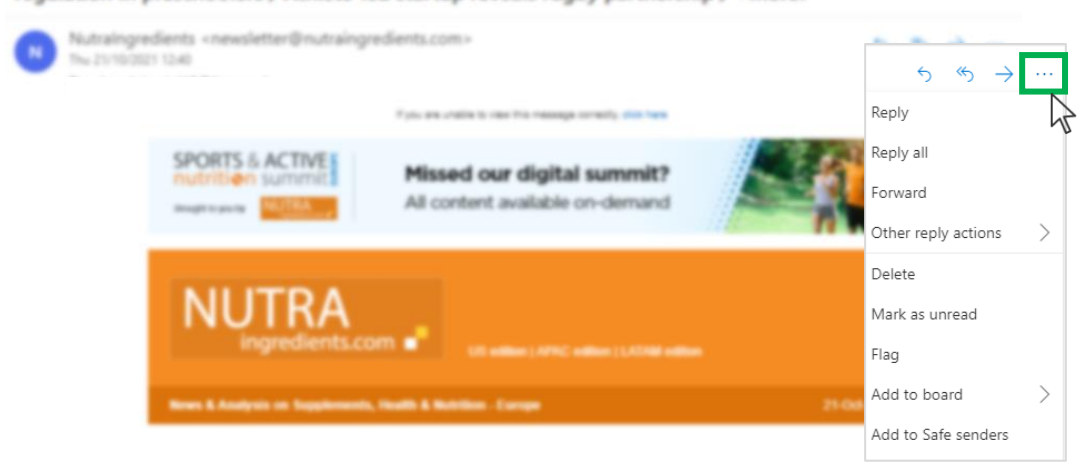

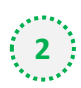

### $\binom{1}{2}$  Select 'Add to safe senders'

Bio-amplification used to boost probiotic count in nuts / Omega-3 has "no significant effect" on selfregulation in preschoolers / Athlete-led startup reveals rugby partnership / +more!

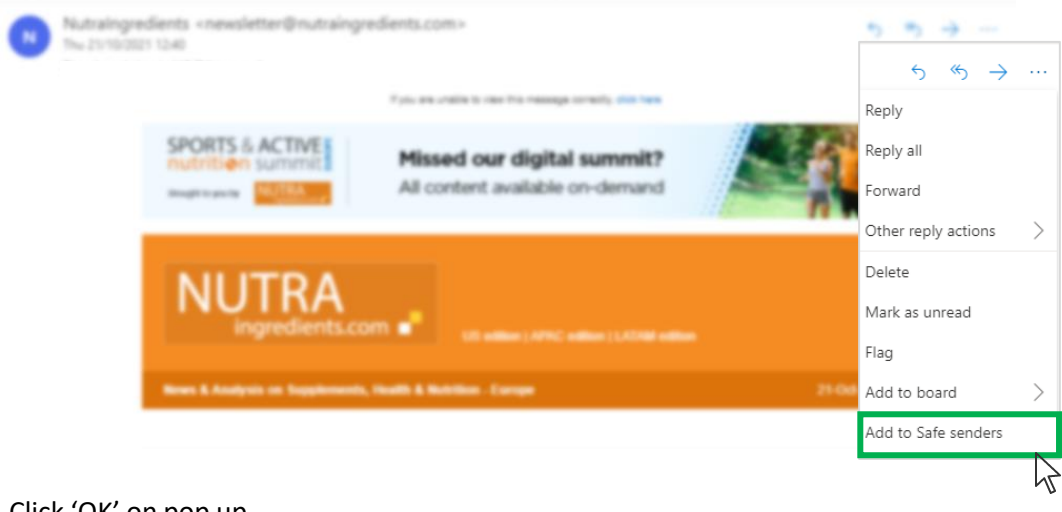

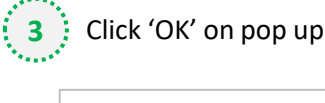

Add newsletter@nutraingredients.com to the safe senders list?

Messages from newsletter@nutraingredients.com will not be marked as junk.

OK

μł

Cancel

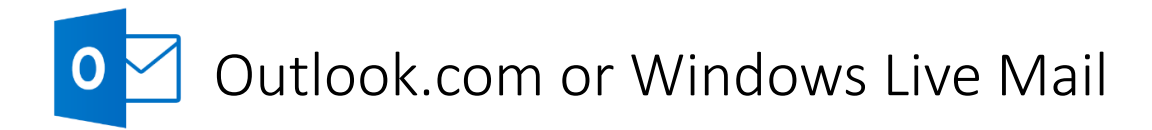

## **Method two**

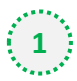

**2**

**1** Click on the cog icon (Settings Menu) located on the top right and choose 'View all Outlook Settings'

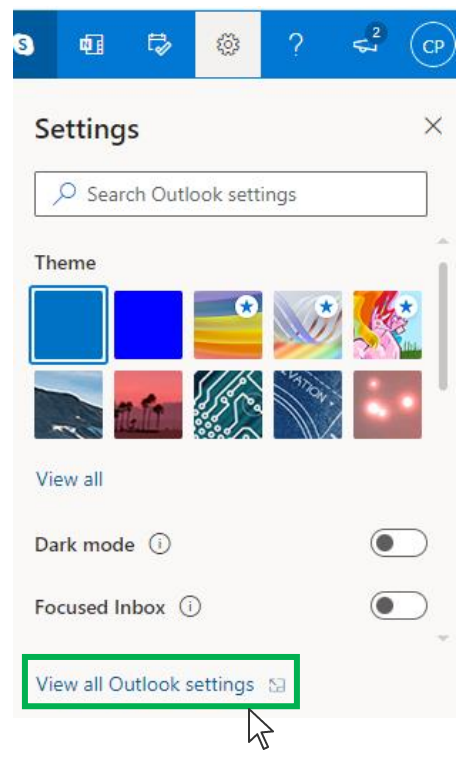

On the menu located on the left hand side, select 'Junk email' (under Email) and click +Add under 'Safe senders and domains'

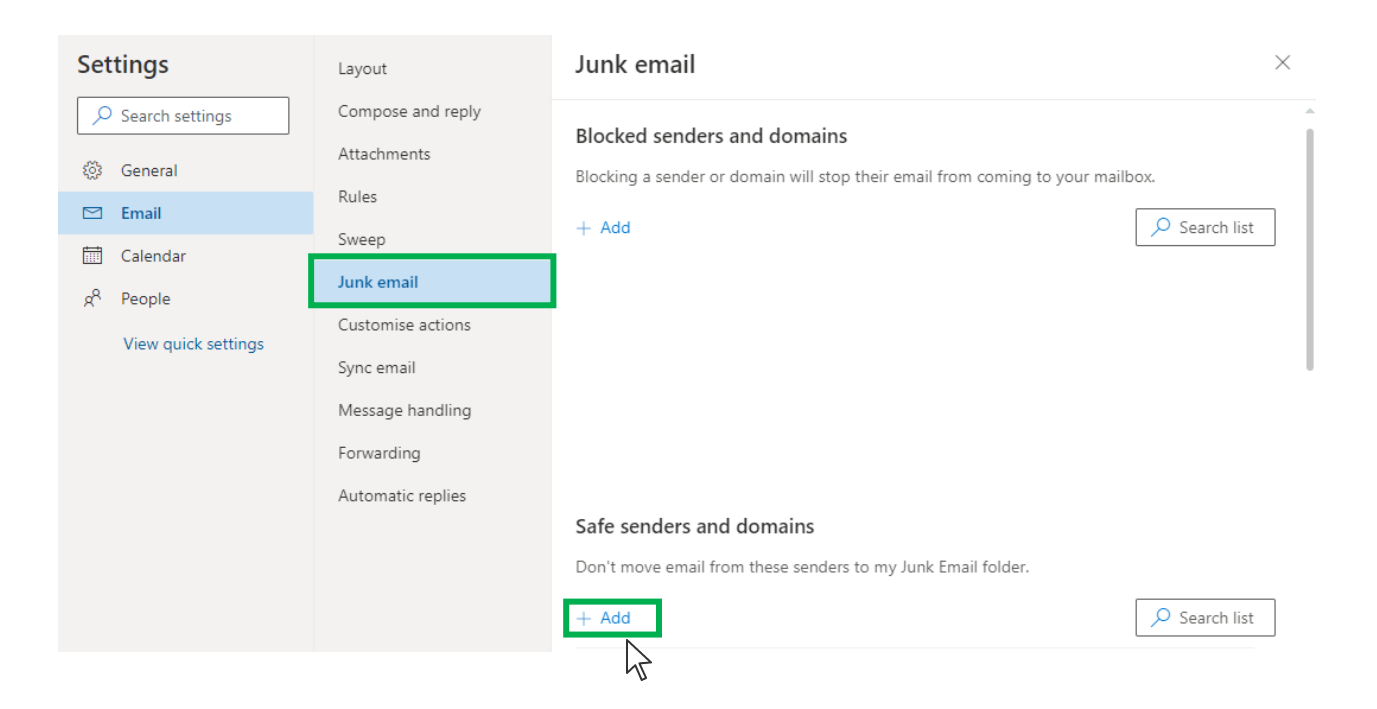

# Outlook.com or Windows Live Mail

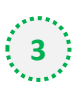

### Type '**newsletter@nutraingredients.com**' into the text box and click enter to add us to

#### your safe senders list

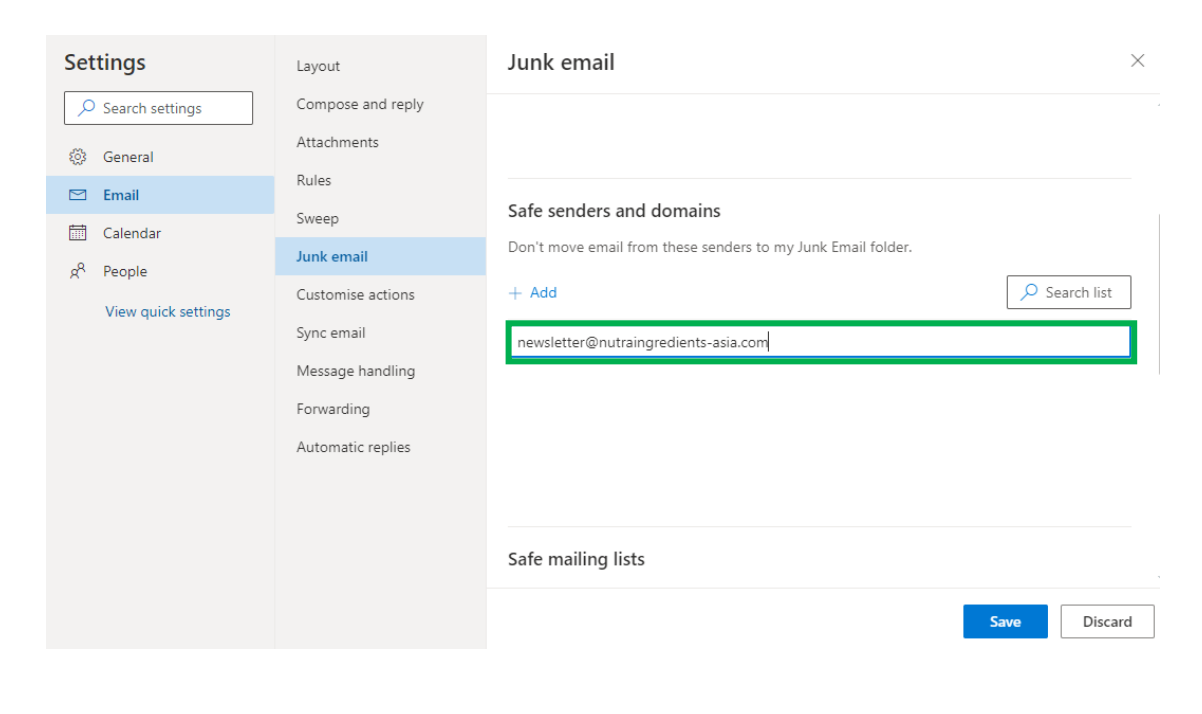

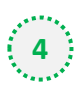

### **4** Press 'Save' at the bottom of the page to complete the process

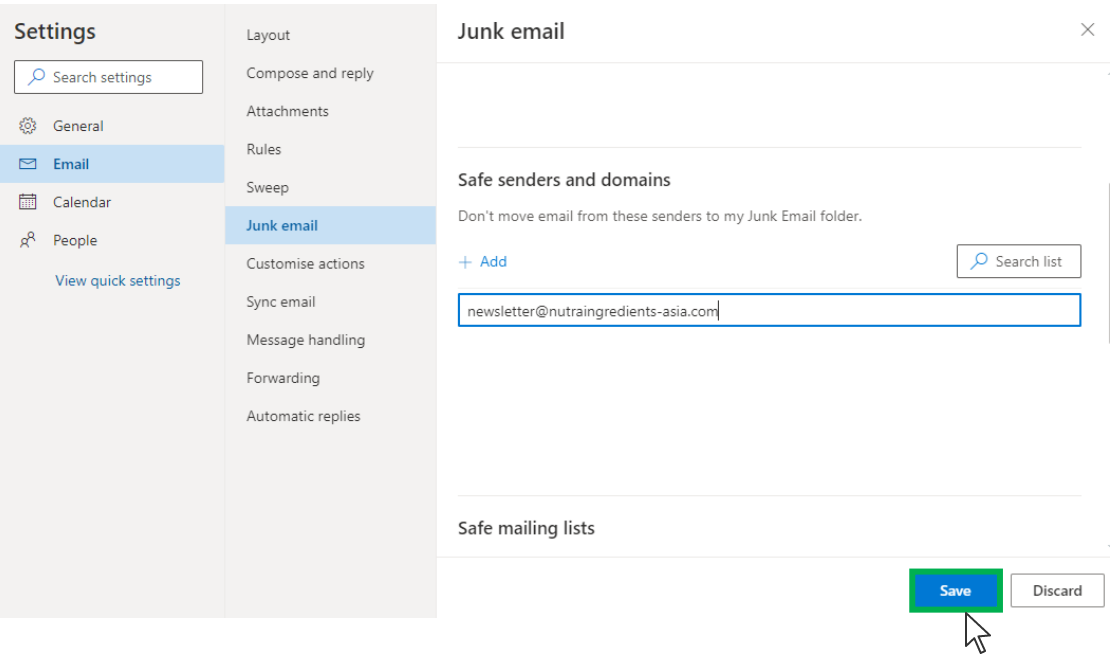